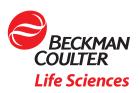

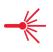

# How to retrieve Audit Trail, Sample & Specimen Reports using the CellMek SPS Sample Preparation System

Jessica Ashbaugh, Beckman Coulter, Miami, USA William Gutierrez, Beckman Coulter, Miami, USA Carsten Lange, Beckman Coulter, Krefeld, Germany

# In this paper you will

Learn how to access and archive audit trail data using the instrument's touchscreen GUI

How to access the archived information using the CellMek SPS Panel Designer Software

Which information is included in the archived audit trail and sample / specimen logs

The CellMek SPS sample preparation system automates a workflow—from sample loading to samples ready to analyze—without user intervention. In order to take the accreditation pressure off the lab, the system also tracks everything that comes onboard by using a total of eight barcode scanners. This info can be easily retrieved to provide a full audit trail for samples and reagents.

# How to retrieve and archive Audit Trail information from the CellMek SPS instrument using the touchscreen GUI

From the CellMek SPS Home Screen, select the Audit Trail (Figure 1)

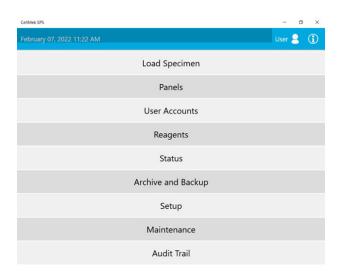

2. Select the date of interest. Instrument will display actions taken with associated time stamps on the given date. These can also be filtered by Category and User to assist with searchability.

# Examples:

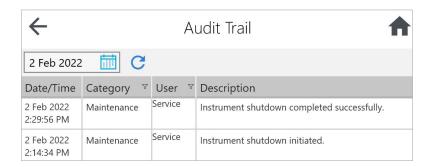

Figure. 2: Shutdown

\*Noting the last occurrence of shutdown prior to testing start helps avoid disruption due to 24hr restart requirement.

| 3 Feb 2022<br>10:12:42 AM | Run Panel   | Service | Panel '20220201 DD PerFix-nc' was added to specimen '89352402237' (LIS Order: No)                                                                                                    |  |  |
|---------------------------|-------------|---------|----------------------------------------------------------------------------------------------------|--|--|
| 3 Feb 2022<br>9:53:11 AM  | Error       | Service | [FE_WORKFLOW_ERROR_CELLWASH_NOT_PRIMED Cell Wash requires priming. Ensure system is not i processing state, then press Check System button  Cell Wash requires priming. Ensure system not in processing state, then press Check System button. |  |  |
| 3 Feb 2022<br>9:53:11 AM  | Consumables | Service | Cell wash fluid updated. Reagent: buffer1, Lot: 020122 (new: No), Expires: 2 May 2023, Fill Volume: 2.00 L, Remaining volume: 0.64 L, Comments:                                                                                                |  |  |
| 3 Feb 2022<br>9:51:27 AM  | Maintenance | Service | Instrument startup completed successfully.                                                                                                    |  |  |
| 3 Feb 2022<br>9:43:19 AM  | Maintenance | Service | Instrument startup initiated.                                                                                                    |  |  |
| 3 Feb 2022<br>9:43:14 AM  | User        | Service | User signed in successfully: Service.                                                                                                    |  |  |

Figure 3: User Activity, Startup, Reagent Information, Error, Panel Assignment

In addition to the examples above, the Audit Trail function on the CellMek SPS instrument touchscreen GUI will also show event categories such as (examples only, list is not comprehensive):

- Panel Import shows information on panels imported into system from Panel Designer Software
- Password Changes
- Module activity (e.g. opening of liquid antibody module)
- User permissions
- Maintenance events (incl. daily Prime procedure)
- External resource error messages (e.g. waste tank full)
- · Liquid antibody module Monitoring incl. temperature

# How to Archive and Backup Audit Trail data from the CellMek SPS home screen and import data into the Panel Designer Software

• Select Archive and Backup from the CellMek SPS Home Screen to export the audit trail (Figure 4)

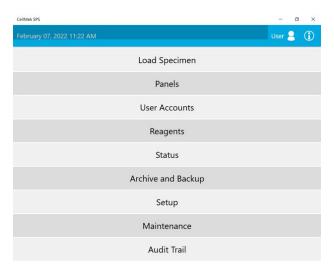

A. Select the dates desired and check the box for Archive Audit Trail. Ensure a USB is inserted in the CellMek SPS. The system will write an Archive file to a folder named CellMek on the USB.

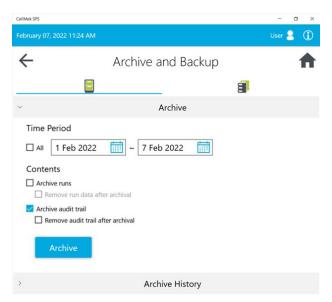

Figure 5: Archive and Backup menu of CellMek SPS

Records associated with archive dates will display in the Archive History.

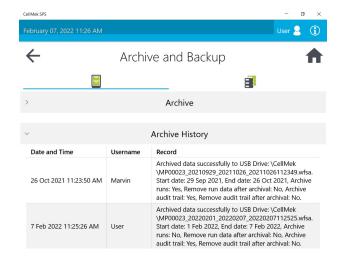

Figure 6: Archive History

The archive files stored to the USB drive can now be imported into the Panel Designer software.

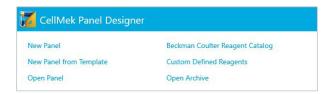

Figure 7: Open CellMek Panel Designer application on personal computer. Select Open Archive.

Select from the CellMek folder the archive file previously generated by the CellMek SPS. The file will open within the Panel Designer software, where the Audit Trail can be selected and filtered by date(s).

# Example:

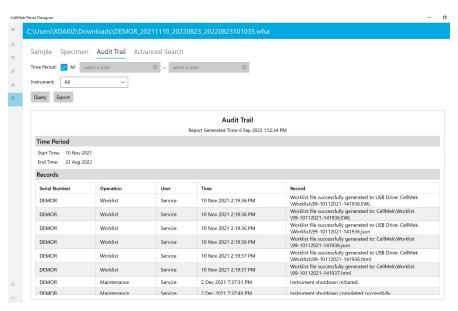

Figure 8: Audit Trail info open in Panel Designer Software

# How to retrieve sample and specimen logs using the archived Audit Trail data in the **Panel Designer Software**

Select Sample to obtain run information by Sample ID, which are auto-populated in the drop down when the cursor is placed in the field:

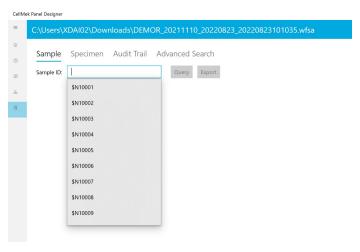

Figure 9: Selection of sample log by Sample ID

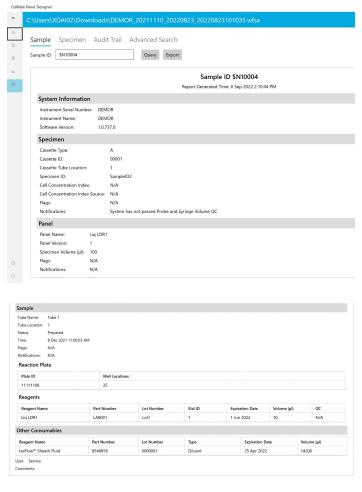

Figure 10: Example of information contained in sample log

The Sample log contains the following information:

Report Generated Time, Sample ID, Instrument Serial Number, Instrument Name, Software Version, Cassette Type and ID, Cassette Tube Location, Specimen ID, Cell Concentration Index and Source, Specimen Flags and Notifications, Panel Name and Version, Specimen Volume, Panel Flags and Notifications, Reaction Plate IDs and Well Locations, Reagent Names, Reagent Part and Lot Numbers, Reagent Vial IDs, Reagent Expiration Dates, Reagent Volume, Reagent QC Status, Consumables, User, and Comment.

In the same way, specimen logs can also be retrieved from the archived Audit Trail information:

Select Specimen to obtain run information by Specimen ID, which are auto-populated in the drop down when the cursor is placed in the field.

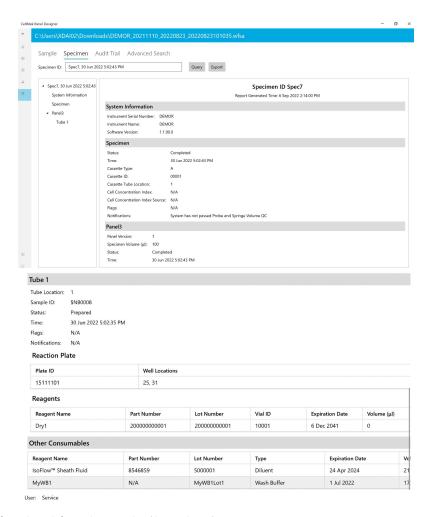

Figure 12: Example of specimen information contained in specimen log

The specimen log contains the following information:

Report Generated Time, Specimen ID, Instrument Serial Number, Instrument Name, Software Version, Specimen Status and Time, Cassette Type and ID, Cassette Tube Location, Cell Concentration Index and Source, Specimen Flags and Notifications, Panel Name and Version, Specimen Volume, Panel Flags and Notifications, Tube Name and Location, Sample ID, Tube Status and Time, Tube Flags and Notifications, Reaction Plate IDs and Well Locations, Reagent Names, Reagent Part and Lot Numbers, Reagent Vial IDs, Reagent Expiration Dates, Reagent Volume, Reagent QC Status, Consumables, User, and Comment. Select Advanced Search to obtain HTML data export files for Specimen Reports or Sample Reports that can be filtered by date(s), Instrument, Panel Name, Consumable Type, Reagent Name, Reagent Lot, Reagent Vial, Plate ID or Well. All parameters are auto-populated in the drop down upon placement of the cursor in the field.

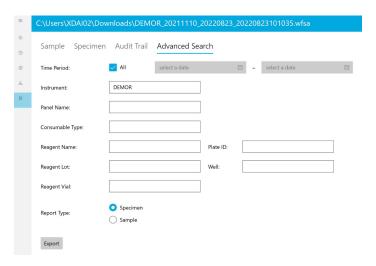

Figure 13: Example of Exporting Specimen or Sample Report in Batches by different searching criteria

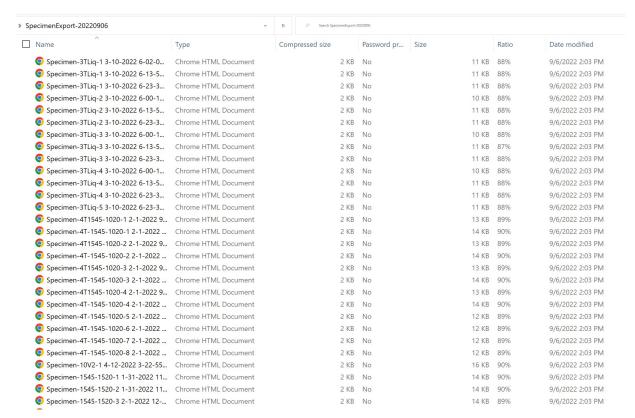

Figure 14: Example of exported Specimen report by Instrument

# Specimen ID 3TLiq-1

Report Generated Time: 6 Sep 2022 2:03:26 PM

| _      |     |     |       |
|--------|-----|-----|-------|
| System | Int | orm | ation |

Instrument Serial Number: DEMOR
Instrument Name: DEMOR
Software Version: 1.0.737.0

#### **Specimen**

Status: Incomplete

Time: 10 Mar 2022 1:02:04 PM

Cassette Type: A
Cassette ID: 00001
Cassette Tube Location: 1
Cell Concentration Index: N/A
Cell Concentration Index Source: N/A
Flags: N/A

Notifications: System has not passed Probe and Syringe Volume QC

#### 3T-10CLiq4SpW-1545-1015

Panel Version: 2 Specimen Volume ( $\mu$ l): 100 Status: Aborted

Time: 10 Mar 2022 1:02:04 PM

Flags: N/A
Notifications: N/A

#### Tube 1

Tube Location:

Figure 15: Example of Specimen Report

Run information by Specimen or Sample captures every aspect of what reagents were used when during a given preparation. The Audit Trail and Advanced Search functions provide complete traceability across multiple variable parameters, allowing users to easily monitor and investigate specific sample runs as needed.

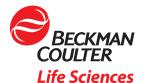

© 2022 Beckman Coulter, Inc. All rights reserved. Beckman Coulter, the stylized logo, and the Beckman Coulter product and service marks mentioned herein are trademarks or registered trademarks of Beckman Coulter, Inc. in the United States and other countries. All other trademarks are property of their respective owners.